# Hurtigguide SvarUt

Sende dokument

CosDoc Basis

Ståle Hagen 24.02.2023

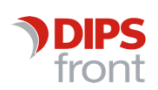

ENABLING EFFICIENT HEALTHCARE

#### Historikk

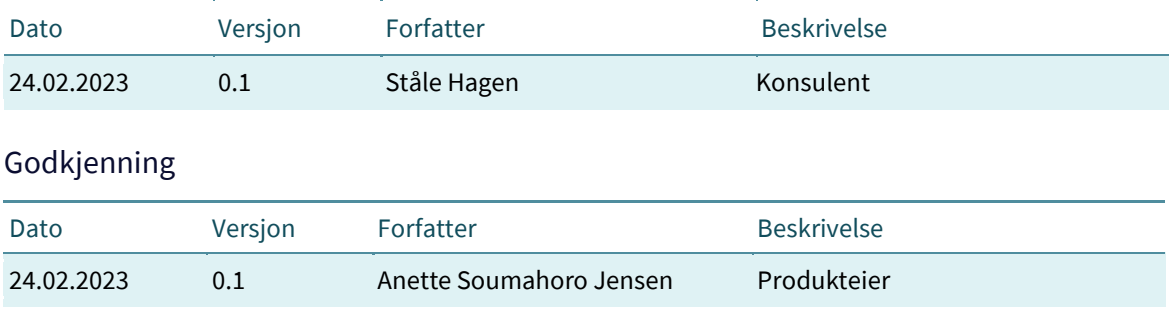

© 2023 DIPS Front AS. All rights reserved.

No part of this publication may be reproduced, stored in a retrieval system, or transmitted, in any form or by any means, mechanical, electronic, photocopying, recording, or otherwise, without prior written permission of DIPS Front AS.

DIPS Front Trollhaugmyra 15 5353 Straume Norway dips.no/front +47 75 59 20 00

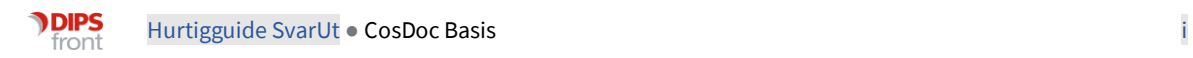

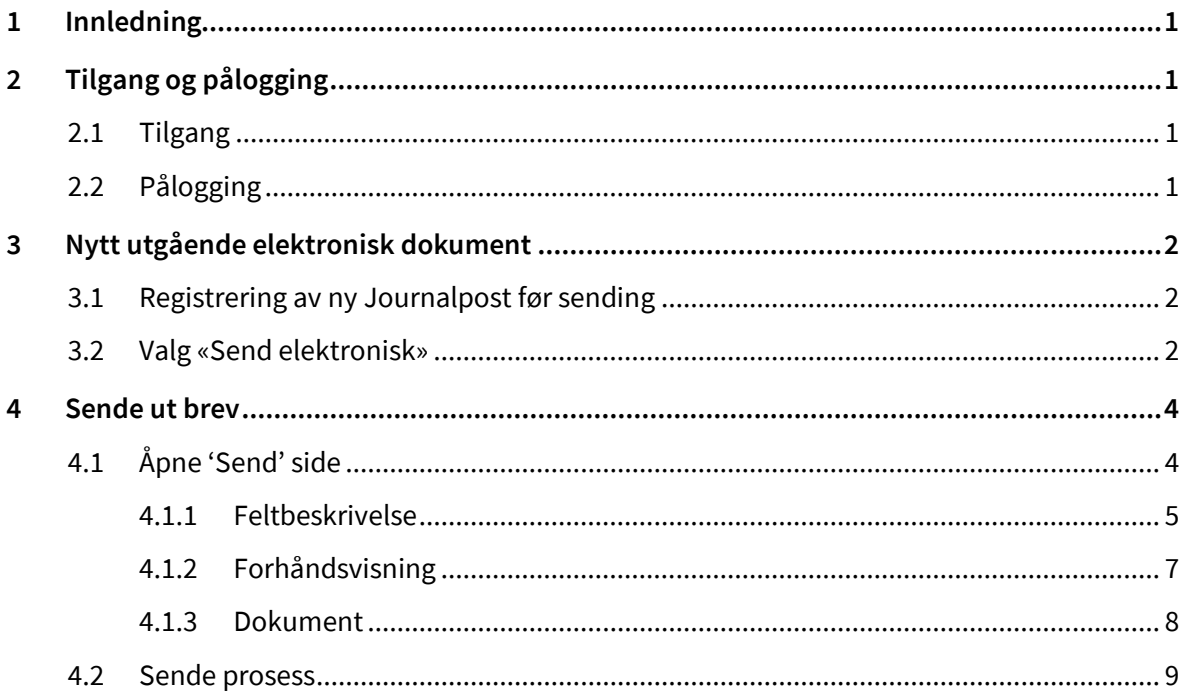

# <span id="page-3-0"></span>1 Innledning

Dette er en hurtigguide for å kunne sende utgående brev elektronisk til tjenestebrukers digitale postkasse.

- ➢ Elektronisk sending av brev starter med registrering i CosDocBasis av ett **utgående brev som settes til status F/J**.
- ➢ Velges
- ➢ Når brevet er klart for utsendelse **åpnes en Send-side** for å bekrefte utsendelse med forhåndsvisning og ev.endring av mottaker og adresse. Du kan følge med på status ved sending av dokumenter.
- ➢ Status vil først vise **ikke sendt**.
- ➢ Du trykker Send og brevet får status **Sendt**.
- ➢ Brev ankommer tj.brukers elektroniske innboks i Altinn, Digipost eller e-boks status endres til **Mottatt** (i Altinn).
- ➢ Når mottaker åpner dokumentet, vises status **Åpnet** (i Altinn).
- ➢ Er dokumentet ikke lest innen 40 timer på virkedager (ikke lør. eller søn.). 40 timer = 1 døgn og 16 timer), vil dokumentet bli printet ut og sendt mottaker. Da vises status **Print.**
- ➢ Kommunene har egne printleverandører som ivaretar dette, og ettersender som brevpost.
- ➢ DIPS CosDoc vil kun legge ved brukervalgt adresse som skal benyttes ved print, og er ellers ikke involvert i print prosessen.
- ➢ Dokumentet sendes direkte til **Print** hvis barnet er under 15 år.
- ➢ Begrensning i funksjonalitet: Det sendes per i dag kun ett dokument, til en mottaker uten tilknyttet vedlegg per dokumentforsendelse.

# <span id="page-3-1"></span>2 Tilgang og pålogging

## <span id="page-3-2"></span>2.1 Tilgang

### **2.1.2 Funksjon for tilgang for rolle saksbehandler eller andre**

Visning av knappen 'send elektronisk' for å kunne åpne opp siden for sending med forhåndsvisning er tilgangsstyrt.

#### **Administrasjonsside**

Det er også laget en administrasjonsside for systemadministrator i CosDoc Basis

## <span id="page-3-3"></span>2.2 Pålogging

For å logge på SvarUt (Send-side og Administrasjon) må du benytte ditt CosDoc brukernavn (kode) og passord.

Det kan også logges på via DIPS Front autorisasjonstjeneste ved bruk av **Bankid** for de som har HPR nr.). Når du bruker **HelseID** i CosDoc basis, og deretter åpner Send elektronisk side, skal siden automatisk logge deg inn.

# <span id="page-4-0"></span>3 Nytt utgående elektronisk dokument

## <span id="page-4-1"></span>3.1 Registrering av ny Journalpost før sending

Alle utgående dokumenter, med riktig dokumentstatus kan sendes elektronisk fra CosDoc. Dette kan være vedtaksbrev og enkelt stående dokumenter som er opprettet direkte ved å benytte "nytt dok" fra saksbildet.

**Vi gjør oppmerksom på at tittel på journalpost** ikke må inneholde ugyldige tegn. Tittel kan ikke inneholde kontrolltegn (Tab, linjeskift, osv) eller noen av følgende tegn: **\* : " \ / < > | ?**  Ulovlige tegn blir automatisk fjernet fra filnavn. Erstattes ikke av mellomrom. F.eks vil "SVAR PÅ: Pleie/Omsorg" bli "SVAR PÅ PleieOmsorg " på nedlastet dokument hos tj.bruker.

## <span id="page-4-2"></span>3.2 Valg «Send elektronisk»

Når systembruker er innlogget med rett autorisasjon, og har navigert til fane **Sak**, er det flere steder å sende ett elektronisk dokument fra.

Ved å trykke på knappen «Send elektronisk» fra **Saksoversikt** eller **vedtaksbehandling**, vises send-side for å sende dokument.

Ved å høyreklikke på en dokumentlinje vil en også få opp menyvalget "Send elektronisk". Dokumentet må være registrert som Utgående(U) med status F eller J for at det skal være kvalifisert for elektronisk sending. Andre dokumenttyper og statuser vil vise låst meny, eller gi melding om hvilke betingelser som er gyldige.

Melding vises dersom betingelsene for **Send elektronisk** ikke er oppfylt:

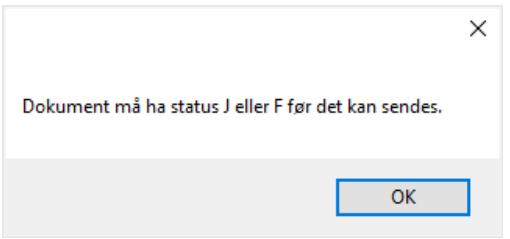

• Tilgang til å sende elektronisk er tilgjengelig via saksoversikt og knappen dokumenter: o Merk aktuelt dokument og trykk på knappen nederst på siden.

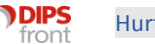

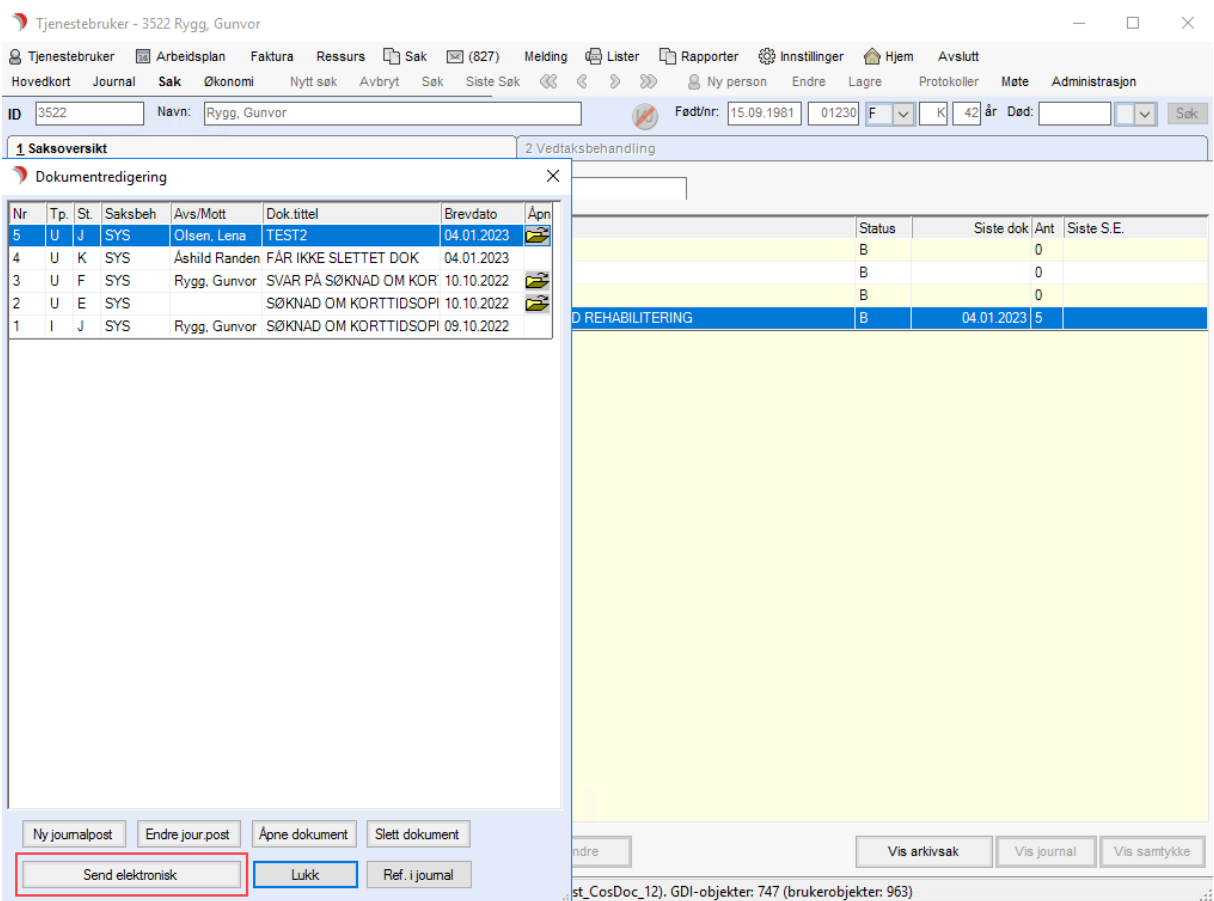

o Du kan også høyreklikke dirkete på dokumentlinjen og får da opp menyvalget "send elektronisk"

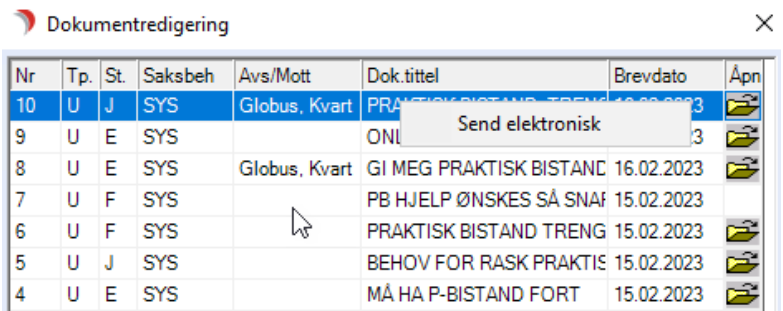

o Via ny søknad når en trykker på Lagre og bli. Da kan du **høyreklikke** på dokumentlinjen, og så trykke på **Send elektronisk**.

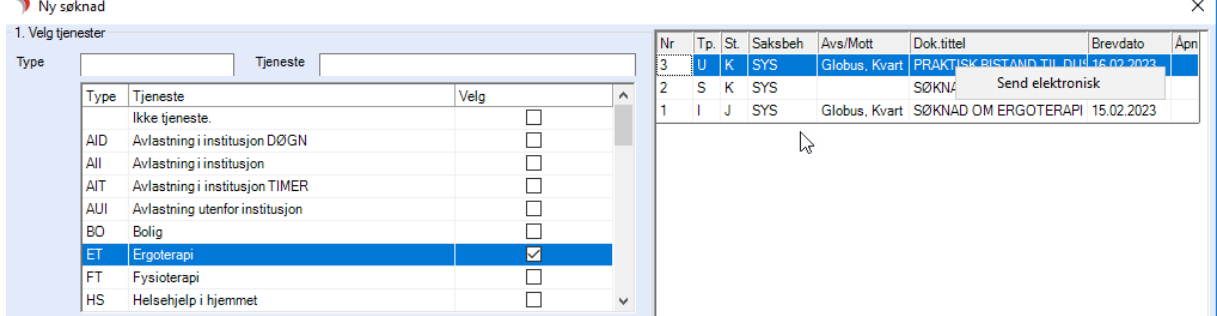

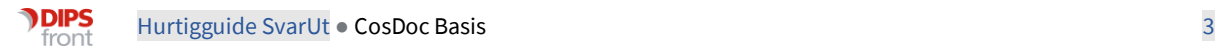

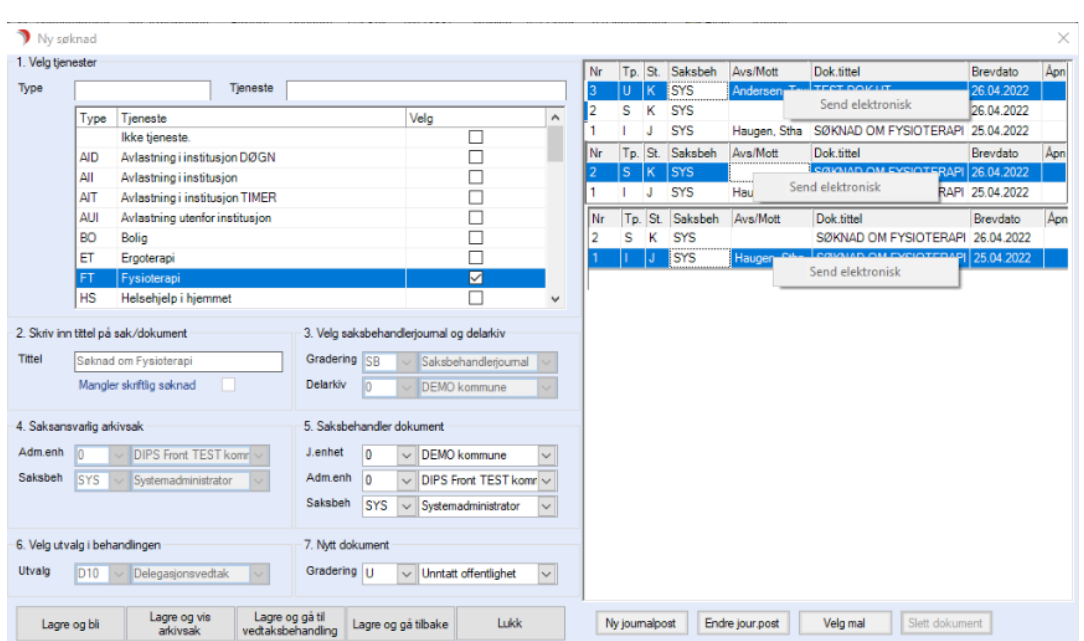

Menyvalg **Send elektronisk** er låst når dokumenttype eller dokstatus ikke er rett:

• Via vedtaksbehandling på fane 'Dokumenter', kan du **høyreklikke** på dokumentlinje for å sende elektronisk.

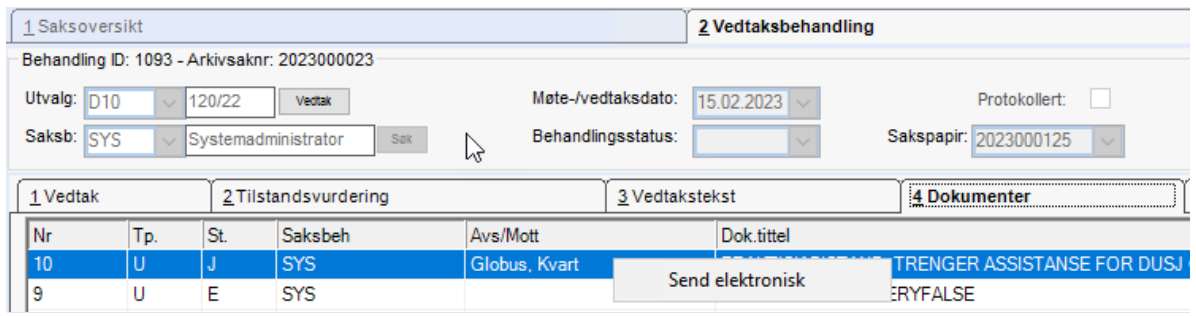

## <span id="page-6-0"></span>4 Sende ut brev

## <span id="page-6-1"></span>4.1 Åpne 'Send' side

Når du har trykket på menyvalget "**Send elektronisk"** åpnes **Send**-**siden:**

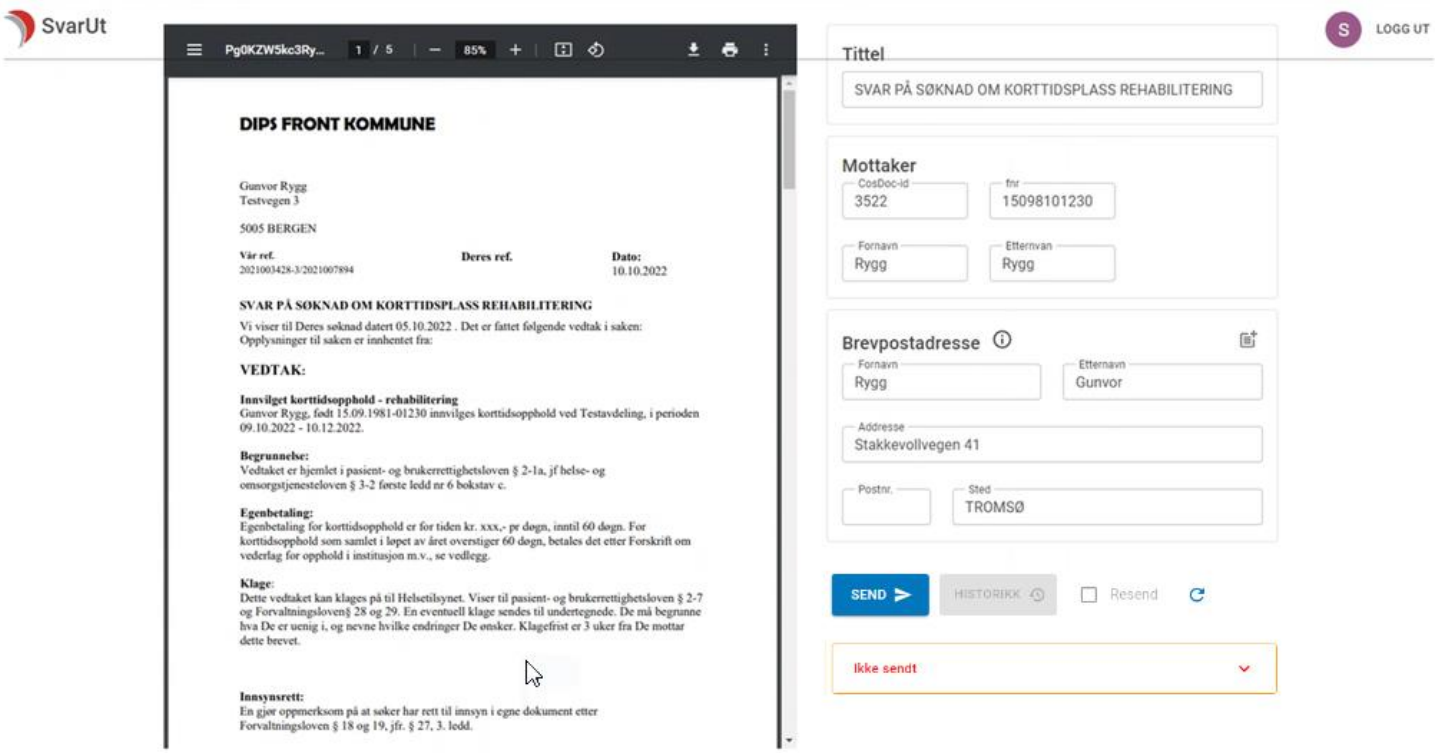

## <span id="page-7-0"></span>4.1.1 Feltbeskrivelse

• **Logg ut** – Brukes blant annet for å Logge ut av SvarUt uten å logge ut av CosDoc Basis. Logg ut mulighet kan være praktisk når f.eks ny SvarUt oppgradering skal installeres uten at du trenger å forlate CosDocBasis. Når du trykker Logg ut, vil det vises en ny nettside med bekreftet Avlogging. Den kan avsluttes ved å trykke X øverst til høyre. Da vises dokumentoversikt som du sto på før du trykket Send elektronisk.

**Logg inn:** Når du trykker på nytt på Send elektronisk, vil det vises en påloggingsside. Logg inn, og du kommer på nytt inn i Send-bilde for elektroniske dokumenter. Ved fremtidige oppgraderinger, vil systembrukerne normalt være nødt å logge inn på nytt før de kan sende elektroniske dokumenter.

- **Brevtittel** kan maksimalt være 120 tegn langt (som i CosDoc) og kan ikke endres fra Sendsiden. Du kan også se tittel i forhåndsvisning av dokumentet. Gå til journalpost i CD Basis hvis tittel må endres.
- **Mottaker:**
	- o **CosDoc id –** Viser unik id for tjenestebruker/pasient.
	- o **F.nr –** Fødselsnummer (11 sifre)
	- o **Fornavn** og ev.mellomnavn
	- o **Etternavn** og ev.mellomnavn
- **Brevpostadresse:**
	- o **Adresse –** Mottaker adresse
	- o **Postnr. –** Viser postnummer
- o **Poststed –** Viser poststed
- **Send** trykkes for å sende dokumentet. Når du har trykket på Send, markeres knappen med grønn hake og låses slik at du ikke risikerer å trykke flere ganger på knappen, og uforvarende opprette duplikat sending.
- **Historikk** viser hva som er skjedd med dokumentet for hver enkelt Send eller Resend. Status for hver enkelt sending (mottak i innboksen til mottaker) oppdateres innenfor ett tidsintervall (max 2 timer).

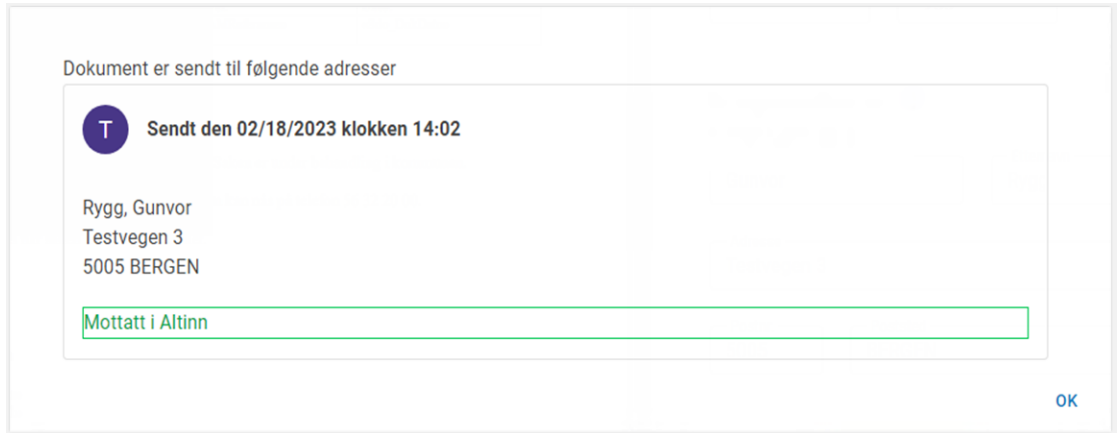

• **Resend:** Dette betyr å sende på nytt samme dokument som er sendt tidligere. Resend brukes når mottaker ikke har fått dokumentet, KS har hatt nedetid, eller andre uforutsette forhold har inntruffet.

 $\vee$  Resend

 $\mathbf{C}$ 

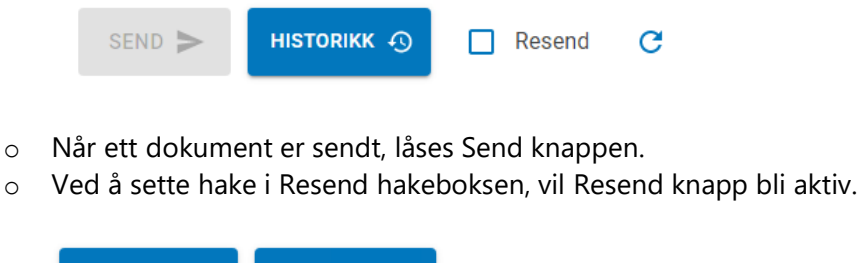

HISTORIKK + O

- Oppfrisk knappen  $\mathbf C$  trykkes for å oppfriske siden du står på. Da kan du f.eks få se siste oppdaterte status uten at du må gå ut/ inn av siden.
- **Sending avbrytes** ved å trykke X øverst til høyre i bildet. Ved ønske om å redigere på informasjon på dokumentet før sending, kan ansatte avbryte sendeprosessen, og gjøre endringer i dokument, før det på nytt trykkes på menyvalg/ knapp «send elektronisk».
- **Statuser:**

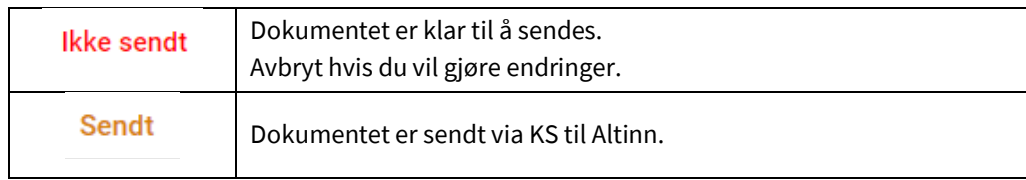

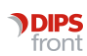

RESEND  $\varphi$ 

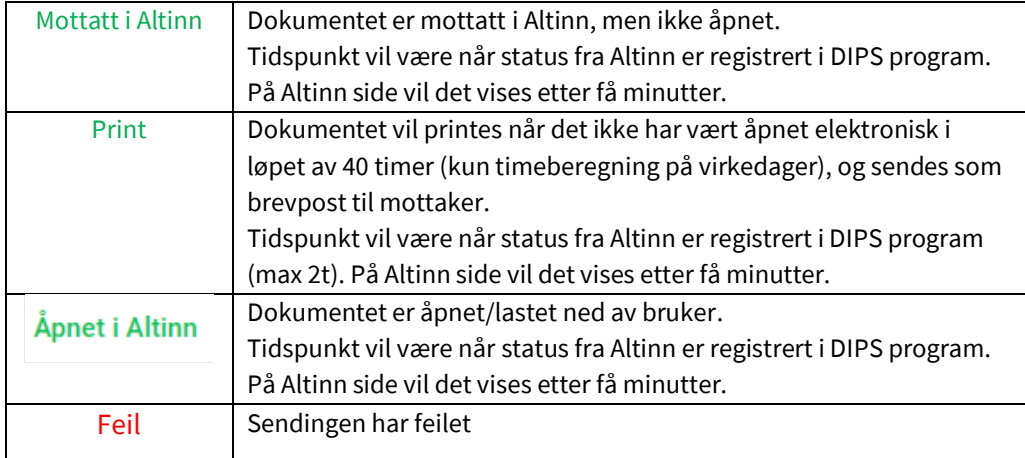

## <span id="page-9-0"></span>4.1.2 Forhåndsvisning

Dokumentet som sendes ut er det samme du ser i forhåndsvisningsbildet.

Ønsker du å gjøre endringer i dokumentet før utsendelse, avbrytes sendingen (Du kan trykke X), og endringer gjøres i dokumentregistrering i CosDoc, før du på nytt kan trykke på 'Send elektronisk'. For å kunne redigere i dokumentet, må status settes tilbake til K (konsept) av systemadministrator

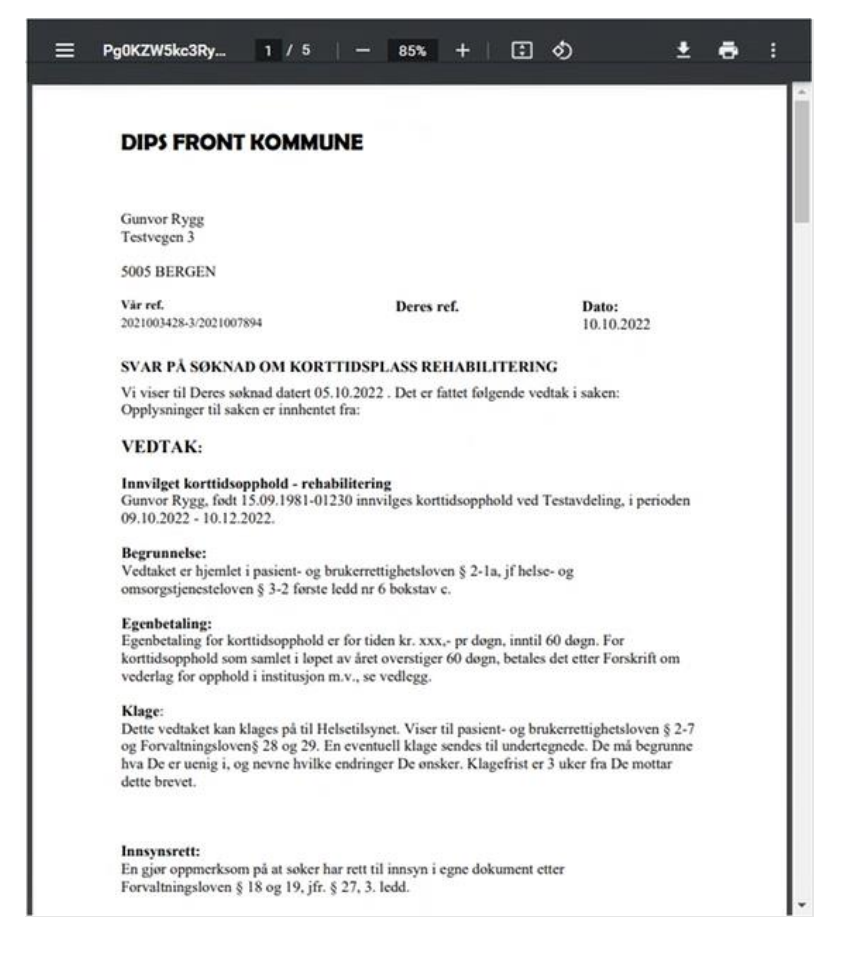

#### **Valg i forhåndsvisning:**

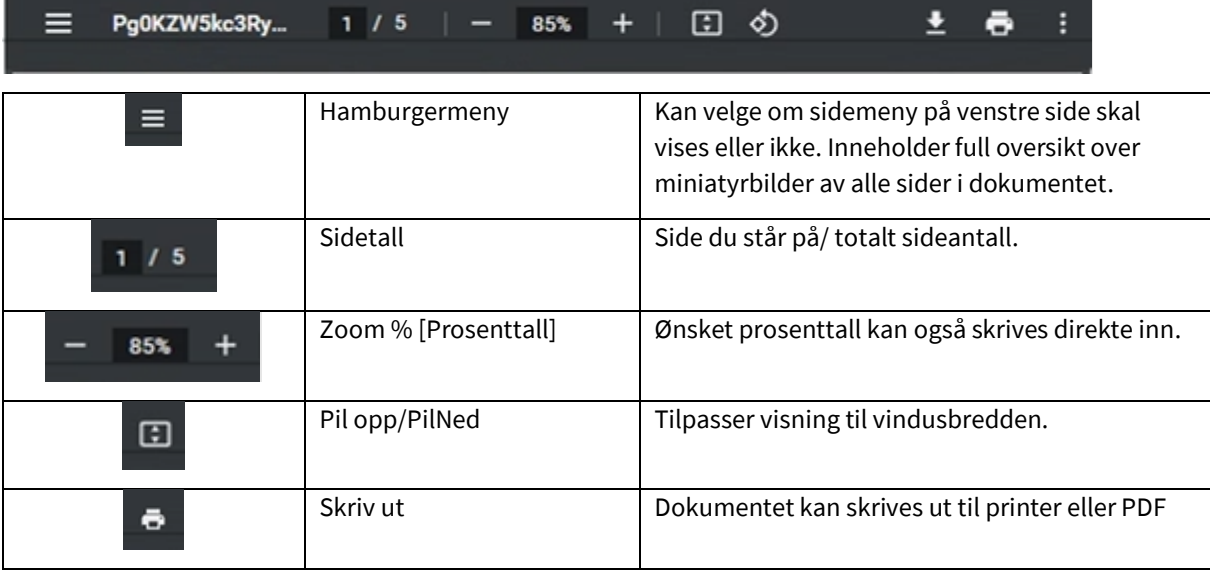

## <span id="page-10-0"></span>4.1.3 Dokument

Alle adresser som er registrert på tjenestemottaker på hovedkort hentes inn i Adressevalg.

Adresse for verge hentes inn fra fane **nettverk.**

- Dokument som sendes elektronisk gjennom SvarUt sendes **ALLTID** til tjenestebruker sin digitale postkasse, uavhengig av hvilken adresse som legges inn.
- Er ikke dokumentet lest i Altinn innen 40 timer (ikke lørdag og søndag), vil KS printe dokumentet og sende til valgt adresse som brevpost. Dokument som printes, vil fremdeles være tilgjengelig digitalt.
- Du kan legge inn annen adresse enn tj.brukers folkeregistrerte. Dette gjelder tilfeller der ansatte vet at tj.bruker ikke åpner digital postkasse, og brevet likevel vil bli printet og sendt per brevpost. Da er det mer hensiktsmessig å velge postadresse.
- Kommunene må selv ta ansvar for at post ikke kommer på avveie, og at kun adresse benyttes som tj.bruker har forhåndsgodkjent.
- Når verge er registrert med egen rolle i nettverk, skal verge komme som alternativ ved sending av elektronisk dokument.

#### **Informasjon om verge og elektronisk post hentet fra KS**

Har mottaker ikke Digipost eller e-Boks blir meldingen levert til Altinn. I Altinn har ofte oppnevnt verge tilgang til postkassen til mottaker og kan lese brevene der. Kommunen kan også legge til verges postadresse hvis dere vil at brevpost skal gå til verge og digital post til mottaker. Det er ikke nødvendig at Postadresse og fødselsnummer må stemme overens i SvarUT.

Problem med verge kan oppstå når mottaker har valgt Digipost/e-Boks, da må dokumentene sendes med til Digitalpost for at postkassen skal kunne deles. Digipost/e-Boks deler ikke informasjon om hvem som har tilgang til postkassen, så da får ikke verge tilgang til posten.

DIPS sin anbefaling til tj.brukere som har verge er å ikke ha installert digipost/e-boks, men heller benytte Altinn. Adresse fra verge er lik den registrerte adresse på nettverksfanen.

#### **Ved oppdatering av rollen verge via persontjenesten:**

Når verge i nettverk er barn, søsken eller foreldre, vil rollen verge overskrives ved oppdatering fra persontjenesten. For å sikre at rollen verge ikke overskrives, anbefaler vi at rollen verge opprettes manuelt.

## <span id="page-11-0"></span>4.2 Sende prosess

- Når en trykker menyvalg **send elektronisk** åpnes Send-siden der du kan legge inn annen brevpostmottaker (hvis annen enn tjenestebruker), og se gjennom forhåndsvisning av dokument.
- **Status** vises nederst med **Ikke sendt**, som vil endre seg etter hvert som fremdriften endres.

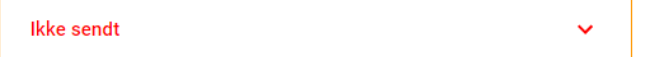

- **Send** knappen trykkes for å sende dokumentet når du er klar.
- Når dokumentet ennå ikke er sendt elektronisk, er send-knappen tilgjengelig. Når dokumentet er sendt elektronisk, låses knappen **Sendt** med grønn hake.
- Trykk på **Oppfrisk** knapp for å se endret status til **Sendt** (Vises det ta kontakt med SysAdm).

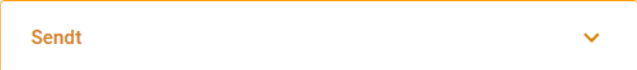

Ved ønske om å sende dokument på nytt, settes hake i **Resend** hakeboks, og knappen endres til **Resend**. Nå kan dokumentet sendes på nytt ev. med endret mottaker og adresse.

• Ved status **Feil**, kan du forsøke å **Resende** dokumentet, og se om det løser problemet. SysAdm vil regelmessig kontrollere om dokumenter er sendt på Administrasjonssiden av SvarUt. Ved Feil vil SysAdm. kunne fange det opp der, og SysAdm. sender dokumentet på nytt via Resend av flere dokumenter).

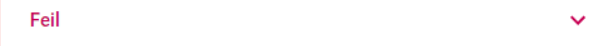

• Det anbefales ikke å **Resende** mange ganger uten å sjekke om status endrer seg.

Tidsintervall er som standard max 2 timer før status oppdaterer seg på Send-side, og viser da om dokumentet er mottatt i Altinn.

- Dokument som er sendt elektronisk settes automatisk til **dok. status E** (Ekspedert) i CosDoc Basis. Avbrytes utsendelsesprosessen (utføres når trykker X) før dokument er sendt, blir ikke status oppdatert.
- Når ett dokument har status J, men ikke er sendt elektronisk, kan SysAdm. endre status.
- Når et dokument er sendt elektronisk **kan ikke status endres**, og du kan heller ikke redigere i dokumentet. Status settes automatisk fra F/J til E og statusfeltet vil være **låst på status E**. Systemadministrator har ikke rettigheter til å låse opp status, siden dokumentet allerede er sendt til tj.bruker.
- Når dokument **forhåndsvises**, vises det i PDF format.
- Når et dokument allerede er sendt elektronisk, og SvarUt adressen er endret i etterkant av utsendelse, vil du i **Historikk** ha mulighet til å se adressen dokumentet opprinnelig ble sendt til. Vises Send-siden etter dokument er sendt vil opprinnelig adresse vises, og du må se i historikk for adresse det ble sendt til.
- Tjenestebruker logger seg inn via ID-porten for å kunne åpne dokumentet i sin innboks.
- Dokumentet vil ligge i tj.brukers innboks.

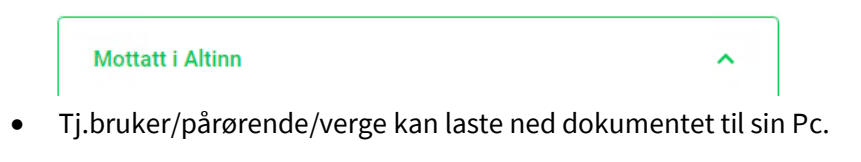

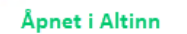

Det må ev. ved nedlastning, velges format som filen skal åpnes i. Det er viktig for å kunne lese dokumentet. Normalt vil det være forhåndsdefinert hos mottaker.

• Åpnes ikke dokument innen 40 timer blir det printet ut, og status blir satt til **Print.**

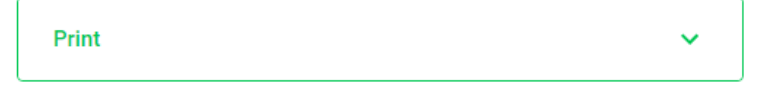